## **WBGeProcure**

## Quick Reference Guide **Submitting an Expression of Interest**

To express interest in an advertisement, navigate to Advertisements and select the procurement of interest. The details of the procurement will display. Review the details and ensure requirements align with your firm's capabilities.

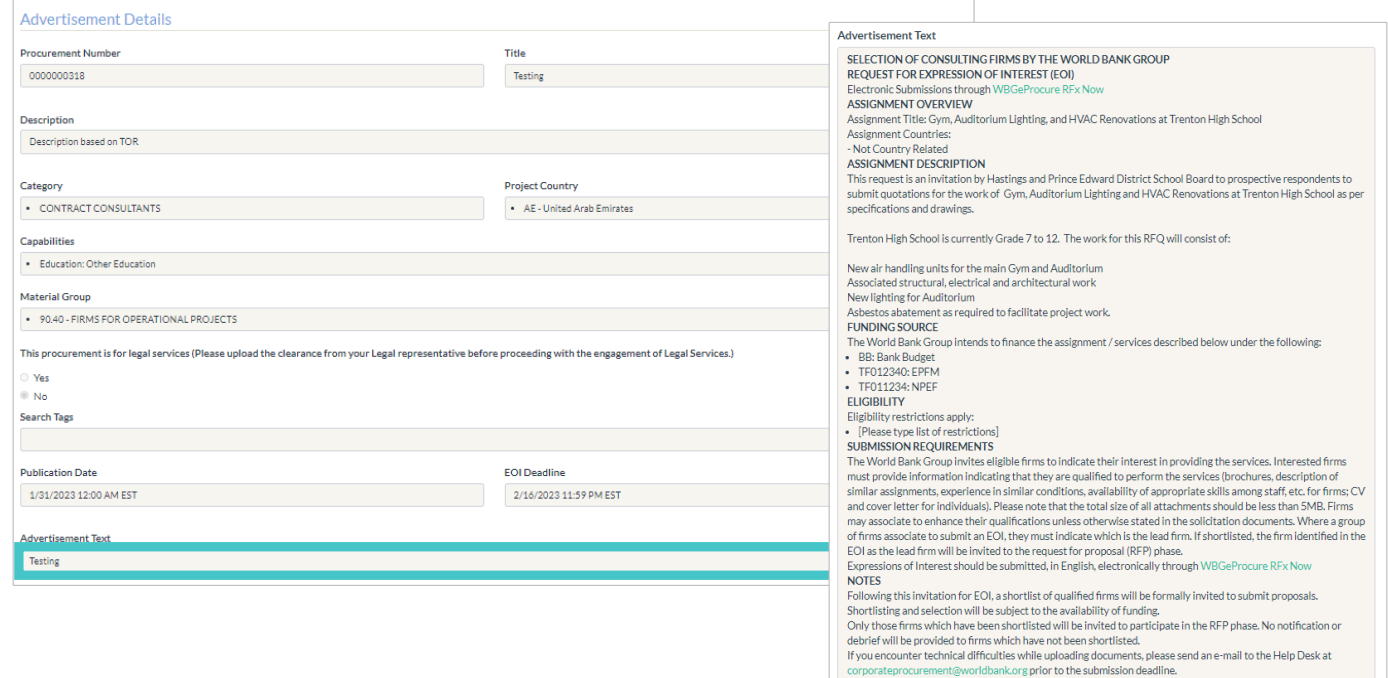

After reviewing the Advertisement Details select Express Interest. You will be directed navigate to the Expression of Interest (EOI) page.

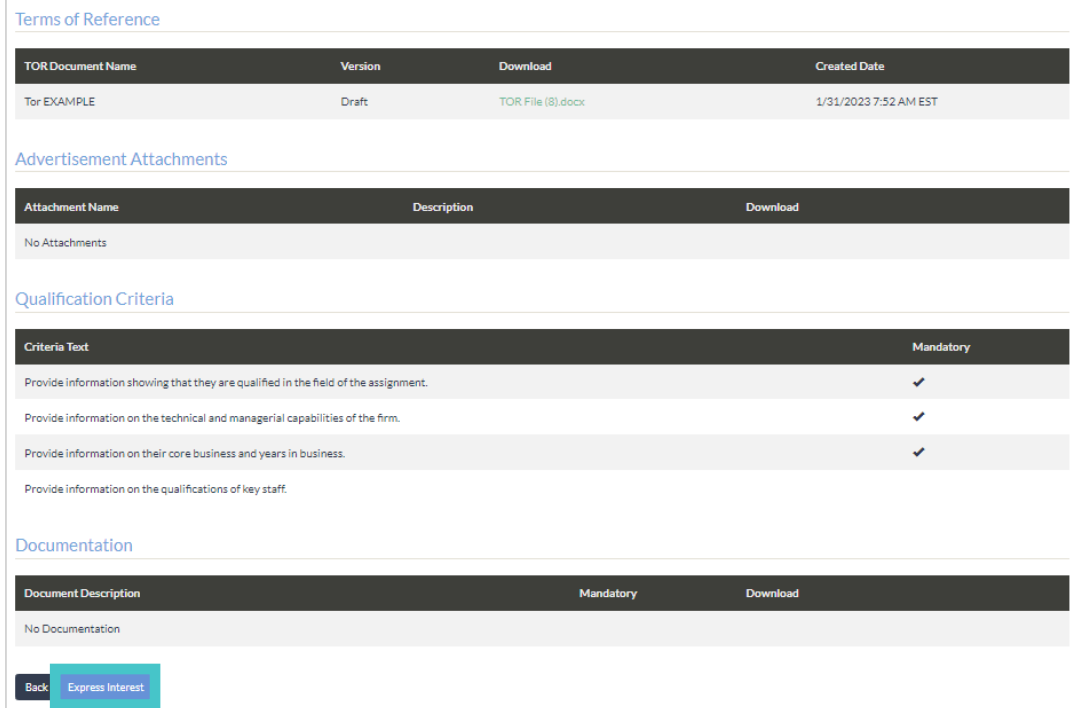

Explain how your firm's capabilities align with the Qualification Criteria. Criteria marked with "\*" indicates that it is a mandatory requirement that must be met to be considered for participation in the procurement. Add documentation that supports your as needed. You can save responses as Draft or Submit when ready.

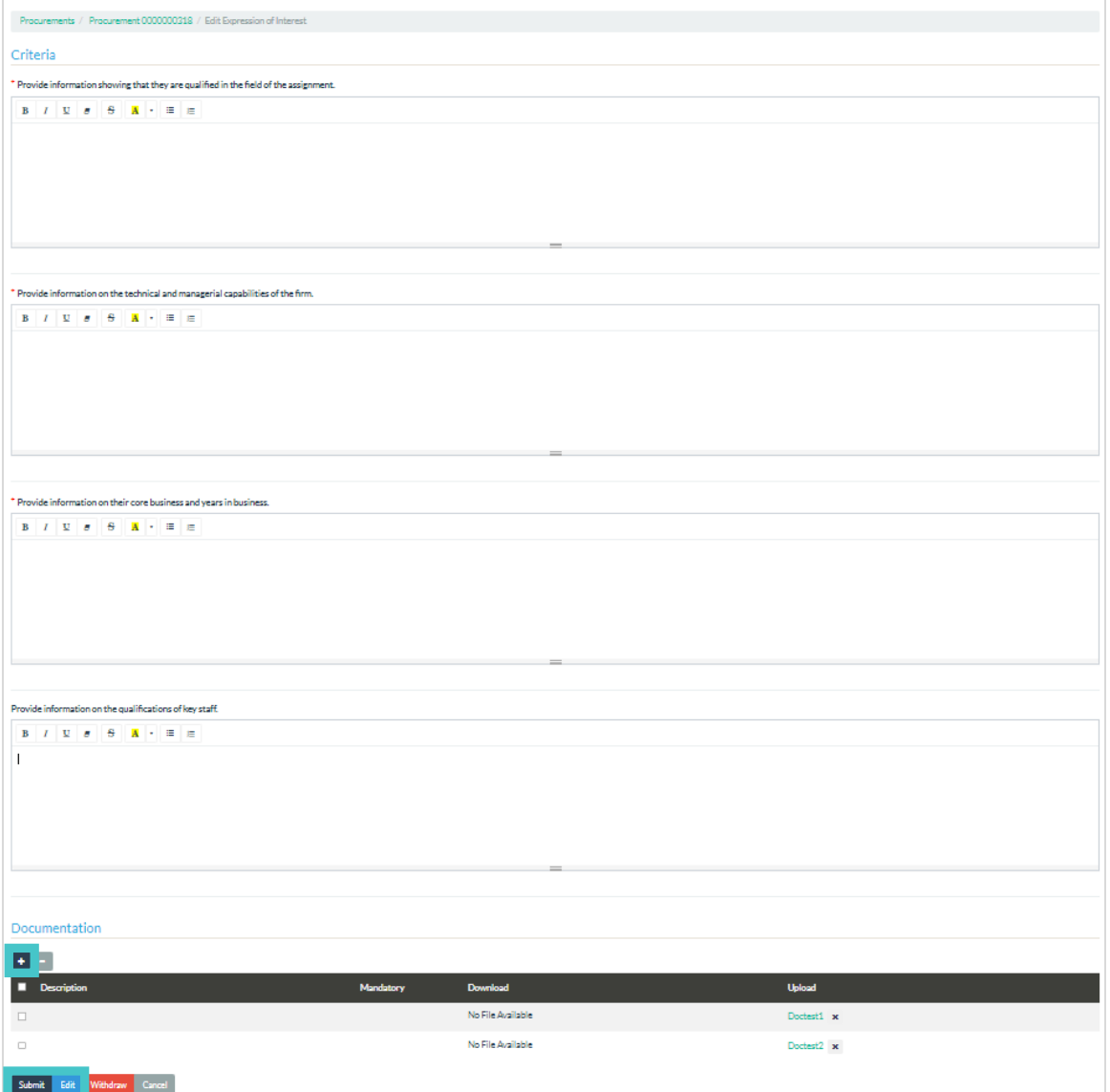

Once the EOI is submitted, the procurement will be added on the vendor's procurement dashboard under Active Procurements. Clicking on the procurement will show "Expression of Interest Form" under Available Actions.

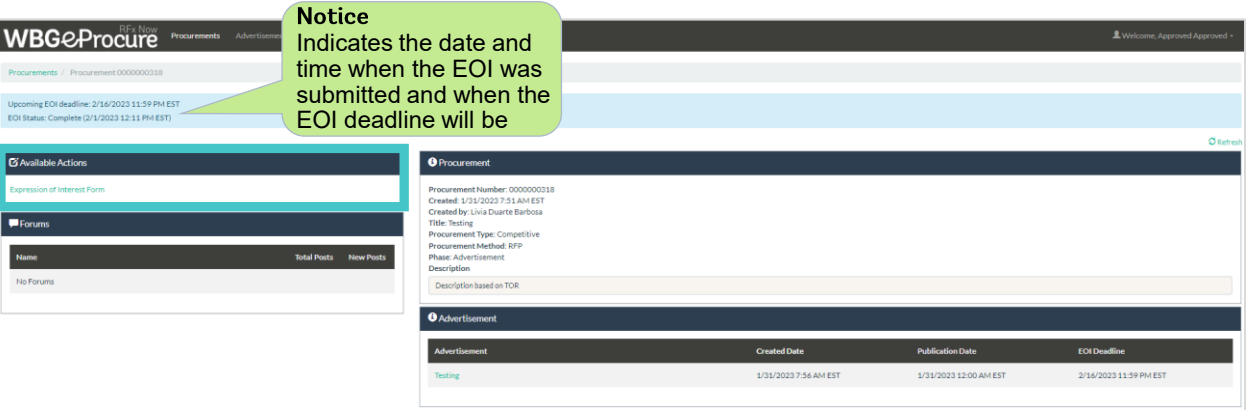

Clicking on the Expression of Interest Form under Available Actions displays a read-only version of the EOI responses submitted. Before the EOI Deadline, firms can Edit or Withdraw their interest at any time.

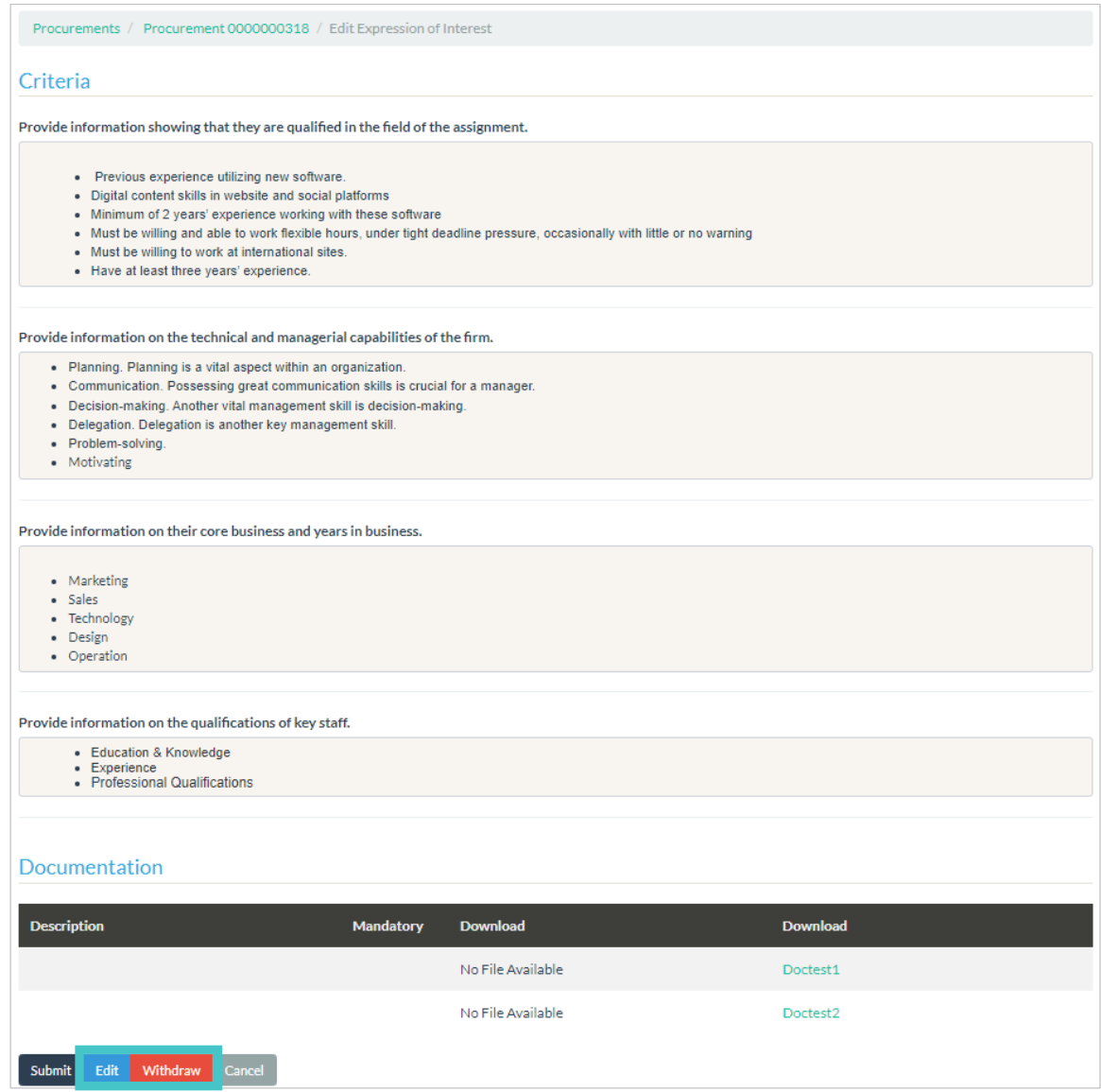

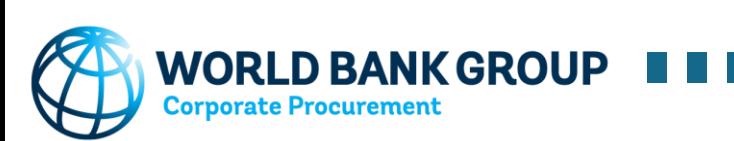